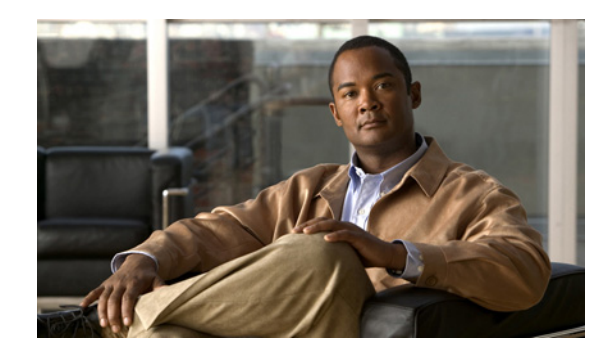

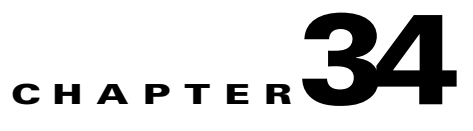

# **Configuring Certificates**

This chapter describes how to configure digital certificates, and includes the following sections:

- **•** [Information About Digital Certificates, page 34-1](#page-0-0)
- **•** [Licensing Requirements for Digital Certificates, page 34-2](#page-1-0)
- **•** [Guidelines and Limitations, page 34-2](#page-1-1)
- **•** [Configuring CA Certificate Authentication, page 34-2](#page-1-2)
- **•** [Configuring Identity Certificates Authentication, page 34-8](#page-7-0)
- **•** [Configuring Code Signer Certificates, page 34-14](#page-13-0)
- [Authenticating Using the Local CA, page 34-16](#page-15-0)
- **•** [Managing the User Database, page 34-19](#page-18-0)
- **•** [Managing User Certificates, page 34-22](#page-21-0)
- **•** [Monitoring CRLs, page 34-22](#page-21-1)
- **•** [Feature History for Certificate Management, page 34-23](#page-22-0)

# <span id="page-0-0"></span>**Information About Digital Certificates**

Digital certificates provide digital identification for authentication. A digital certificate includes information that identifies a device or user, such as the name, serial number, company, department, or IP address. CAs are trusted authorities that "sign" certificates to verify their authenticity, thereby guaranteeing the identity of the device or user. CAs issue digital certificates in the context of a PKI, which uses public-key or private-key encryption to ensure security.

For authentication using digital certificates, at least one identity certificate and its issuing CA certificate must exist on an security appliance. This configuration allows multiple identities, roots, and certificate hierarchies. Descriptions of several different types of available digital certificates follow:

- **•** A *CA certificate* is used to sign other certificates. It is self-signed and called a *root certificate*. A certificate that is issued by another CA certificate is called a *subordinate certificate*. For more information, see the ["Configuring CA Certificate Authentication" section on page 34-2.](#page-1-2)
- **•** CAs also issue *identity certificates*, which are certificates for specific systems or hosts. For more information, see the ["Configuring Identity Certificates Authentication" section on page 34-8](#page-7-0).
- **•** *Code-signer certificates* are special certificates that are used to create digital signatures to sign code, with the signed code itself revealing the certificate origin. For more information, see the ["Configuring Code Signer Certificates" section on page 34-14.](#page-13-0)

The local CA integrates an independent certificate authority feature on the security appliance, deploys certificates, and provides secure revocation checking of issued certificates. The local CA provides a secure, configurable, in-house authority for certificate authentication with user enrollment through a website login page. For more information, see the ["Authenticating Using the Local CA" section on](#page-15-0)  [page 34-16](#page-15-0), the ["Managing User Certificates" section on page 34-22,](#page-21-0) and the ["Managing the User](#page-18-0)  [Database" section on page 34-19](#page-18-0).

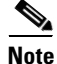

**Note** CA certificates and identity certificates apply to both site-to-site VPN connections and remote access VPN connections. Procedures in this document refer to remote access VPN use in the ASDM GUI.

# <span id="page-1-0"></span>**Licensing Requirements for Digital Certificates**

The following table shows the licensing requirements for this feature:

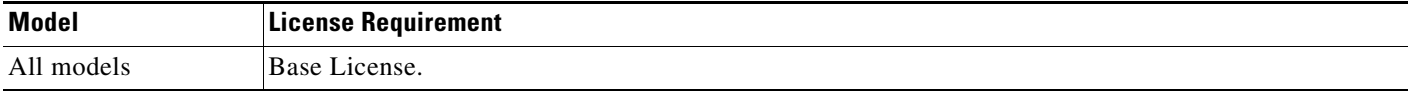

# <span id="page-1-1"></span>**Guidelines and Limitations**

This section includes the guidelines and limitations for this feature.

#### **Context Mode Guidelines**

Supported in single and multiple context mode.

#### **Firewall Mode Guidelines**

Supported in routed and transparent firewall mode.

#### **Failover Guidelines**

Does not support replicating sessions in Stateful Failover.

#### **IPv6 Guidelines**

Supports IPv6.

# <span id="page-1-2"></span>**Configuring CA Certificate Authentication**

The CA Certificates pane displays the available certificates, identified by the issued to and issued by CA server, the date that the certificate expires, the associated trustpoints, and the certificate usage or purpose. In the CA Certificates pane, you can perform the following tasks:

- **•** Authenticate self-signed or subordinate CA certificates.
- **•** Install CA certificates on the security appliance.
- **•** Create a new certificate configuration.
- **•** Edit an existing certificate configuration.
- **•** Obtain a CA certificate manually and import it.
- Have the security appliance use SCEP to contact the CA, and then automatically obtain and install the certificate.
- **•** Display details and issuer information for a selected certificate.
- **•** Access the CRL for an existing CA certificate.
- **•** Remove the configuration of an existing CA certificate.
- **•** Save the new or modified CA certificate configuration.
- **•** Discard any changes and return the certificate configuration to the original settings.

This section includes the following topics:

- [Adding or Installing a CA Certificate, page 34-3](#page-2-0)
- **•** [Editing or Removing a CA Certificate Configuration, page 34-4](#page-3-0)
- **•** [Showing CA Certificate Details, page 34-4](#page-3-1)
- [Requesting a CRL, page 34-5](#page-4-0)
- **•** [Configuring CA Certificates for Revocation, page 34-5](#page-4-1)
- **•** [Configuring CRL Retrieval Policy, page 34-5](#page-4-2)
- **•** [Configuring CRL Retrieval Methods, page 34-6](#page-5-0)
- **•** [Configuring OCSP Rules, page 34-6](#page-5-1)
- **•** [Configuring Advanced CRL and OCSP Settings, page 34-7](#page-6-0)

## <span id="page-2-0"></span>**Adding or Installing a CA Certificate**

You can add a new certificate configuration from an existing file, by manually pasting a certificate in PEM format, or by automatic enrollment using SCEP. SCEP is a secure messaging protocol that requires minimal user intervention and lets you enroll and install certificates using only the VPN Concentrator Manager.

To add or install a CA certificate, perform the following steps:

- **Step 1** In the main ASDM application window, choose **Configuration > Remote Access VPN > Certificate Management > CA Certificates**.
- **Step 2** Click **Add**.

The Install Certificate dialog box appears. The selected trustpoint name appears in read-only format.

- **Step 3** To add a certificate configuration from an existing file, click the **Install from a file** radio button (this is the default setting).
- **Step 4** Enter the path and file name, or click **Browse** to search for the file. Then click **Install Certificate**.
- **Step 5** To enroll manually, click the **Paste certificate in PEM format** radio button.
- **Step 6** Copy and paste the PEM format (base64 or hexadecimal) certificate into the area provided, then click **Install Certificate**.
- **Step 7** To enroll automatically, click the **Use SCEP** radio button. The security appliance contacts the CA using SCEP, obtains the certificates, and installs them on the device. To use SCEP, you must enroll with a CA that supports SCEP, and you must enroll via the Internet. Automatic enrollment using SCEP requires that you provide the following information:

 $\mathbf I$ 

- **•** The path and file name of the certificate to be automatically installed.
- **•** The maximum number of minutes to retry certificate installation.The default is one minute.
- **•** The number of retries for installing a certificate. The default is zero, which indicates unlimited retries within the retry period.
- **Step 8** To display additional configuration options for new and existing certificates, click **More Options**. The Configuration Options for CA Certificates pane appears.
- **Step 9** To continue, see the ["Configuring CA Certificates for Revocation" section on page 34-5](#page-4-1).

### <span id="page-3-0"></span>**Editing or Removing a CA Certificate Configuration**

To change or remove an existing CA certificate configuration, perform the following steps:

**Step 1** To change an existing CA certificate configuration, select it, and then click **Edit**.

The Edit Options for CA Certificates pane appears. To change any of these settings, see the following sections for procedures:

- **•** ["Configuring CA Certificates for Revocation" section on page 34-5](#page-4-1)
- **•** ["Configuring CRL Retrieval Policy" section on page 34-5](#page-4-2)
- **•** ["Configuring CRL Retrieval Methods" section on page 34-6](#page-5-0)
- **•** ["Configuring OCSP Rules" section on page 34-6](#page-5-1)
- **•** ["Configuring Advanced CRL and OCSP Settings" section on page 34-7](#page-6-0)
- **Step 2** To remove a CA certificate configuration, select it, and then click **Delete**.

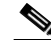

**Note** After you delete a certificate configuration, it cannot be restored. To recreate the deleted certificate, click **Add** to reenter all of the certificate configuration information.

## <span id="page-3-1"></span>**Showing CA Certificate Details**

To show detailed information about the selected CA certificate, click **Show Details** to display the Certificate Details dialog box, which includes the following three *display-only* tabs:

- The General tab displays the values for type, serial number, status, usage, public key type, CRL distribution point, the times within which the certificate is valid, associated trustpoints, and signature algorithm. The values apply to both available and pending status.
- **•** The Issued to tab displays the X.500 fields of the subject DN or certificate owner and their values. The values apply only to available status.
- The Issued by tab displays the X.500 fields of the entity granting the certificate. The values apply only to available status.

### <span id="page-4-0"></span>**Requesting a CRL**

To update the current version of the CRL, click **Request CRL**. CRL updates provide the current status of certificate users. If the request fails, an error message appears. The CRL is updated and regenerated automatically until it expires; clicking **Request CRL** forces an immediate CRL file update and regeneration.

## <span id="page-4-1"></span>**Configuring CA Certificates for Revocation**

To configure CA certificates for revocation, perform the following steps:

- **Step 1** In the Configuration Options for CA Certificates pane, click the **Revocation Check** tab.
- **Step 2** To disable revocation checking of certificates, click the **Do not check certificates for revocation** radio button.
- **Step 3** To select one or more revocation checking methods (CRL or OCSP), click the **Check certificates for revocation** radio button.
- **Step 4** In the Revocation Methods area, available methods appear on the left. Click **Add** to move a method to the right and make it available. Click **Move Up** or **Move Down** to change the method order.

The methods you choose are implemented in the order in which you add them. If a method returns an error, the next revocation checking method activates.

- **Step 5** Check the **Consider certificate valid if revocation checking returns errors** check box to ignore revocation checking errors during certificate validation.
- **Step 6** Click **OK** to close the Revocation Check tab. Alternatively, to continue, see the "Configuring CRL [Retrieval Policy" section on page 34-5.](#page-4-2)

## <span id="page-4-2"></span>**Configuring CRL Retrieval Policy**

To configure the CRL retrieval policy, perform the following steps:

**Step 1** In the Configuration Options for CA Certificates pane, click the **CRL Retrieval Policy** tab. **Step 2** Check the **Use CRL Distribution Point from the certificate** check box to direct revocation checking to the CRL distribution point from the certificate being checked. **Step 3** Check the **Use Static URLs configured below** check box to list specific URLs to be used for CRL retrieval. The URLs you select are implemented in the order in which you add them. If an error occurs with the specified URL, the next URL in order is taken. **Step 4** In the Static Configuration area, click **Add**. The Add Static URL dialog box appears. **Step 5** In the URL field, enter the static URL to use for distributing the CRLs, and then click **OK**. The URL that you entered appears in the Static URLs list. **Step 6** To change the static URL, select it, and then click **Edit**. **Step 7** To remove an existing static URL, select it, and then click **Delete**.

 $\mathbf I$ 

- **Step 8** To change the order in which the static URLs appear, click **Move Up** or **Move Down**.
- **Step 9** Click **OK** to close this tab. Alternatively, to continue, see the "Configuring CRL Retrieval Methods" [section on page 34-6.](#page-5-0)

### <span id="page-5-0"></span>**Configuring CRL Retrieval Methods**

To configure CRL retrieval methods, perform the following steps:

- **Step 1** In the Configuration Options for CA Certificates pane, click the **CRL Retrieval Methods** tab.
- **Step 2** Choose one of the following three retrieval methods:
	- **•** To enable LDAP for CRL retrieval, check the **Enable Lightweight Directory Access Protocol (LDAP)** check box. With LDAP, CRL retrieval starts an LDAP session by connecting to a named LDAP server, accessed by a password. The connection is on TCP port 389 by default. Enter the following required parameters:
		- **–** Name
		- **–** Password
		- **–** Confirm Password
		- **–** Default Server (server name)
		- **–** Default Port (389)
	- **•** To enable HTTP for CRL retrieval, check the **Enable HTTP** check box.
	- **•** To enable SCEP for CRL retrieval, check the **Enable Simple Certificate Enrollment Protocol (SCEP)** check box.
- **Step 3** Click OK to close this tab. Alternatively, to continue, see the "Configuring OCSP Rules" section on [page 34-6](#page-5-1).

#### <span id="page-5-1"></span>**Configuring OCSP Rules**

The security appliance examines OCSP rules in priority order, and applies the first one that matches. X.509 digital certificates are an alternative to using CRLs.

**Note** Make sure that you have configured a certificate map before you try to add OCSP rules. If a certificate map has not been configured, an error message appears. To configure a certificate map, choose **Configuration > Network (Client) Access, Advanced > IPSec > Certificate to Connection Profile Maps > Rules > Add**.

To configure OCSP rules for obtaining revocation status of an X.509 digital certificate, perform the following steps:

**Step 1** In the Configuration Options for CA Certificates pane, click the **OCSP Rules** tab.

- **Step 2** Choose the certificate map to match to this OCSP rule. Certificate maps match user permissions to specific fields in a certificate. The name of the CA that the security appliance uses to validate responder certificates appears in the Certificate field. The priority number for the rule appears in the Index field. The URL of the OCSP server for this certificate appears in the URL field.
- **Step 3** To add a new OCSP rule, click **Add**. The Add OCSP Rule dialog box appears.
- **Step 4** Choose the certificate map to use from the drop-down list.
- **Step 5** Choose the certificate to use from the drop-down list.
- **Step 6** Enter the priority number for the rule.
- **Step 7** Enter the URL of the OCSP server for this certificate.
- **Step 8** When you are done, click **OK** to close this dialog box. The newly added OCSP rule appears in the list.
- **Step 9** To edit an existing OCSP rule, select it, and then click **Edit**.
- **Step 10** To delete an OCSP rule, select it, and then click **Delete**.
- **Step 11** Click **OK** to close this tab. Alternatively, to continue, see the ["Configuring Advanced CRL and OCSP](#page-6-0)  [Settings" section on page 34-7](#page-6-0).

## <span id="page-6-0"></span>**Configuring Advanced CRL and OCSP Settings**

When a certificate is issued, it is valid for a fixed period of time. Sometimes a CA revokes a certificate before this time period expires; for example, because of security concerns or a change of name or association. CAs periodically issue a signed list of revoked certificates. Enabling revocation checking forces the security appliance to check that the CA has not revoked the certificate being verified. The security appliance supports two methods of checking revocation status: CRL and OCSP.

To configure additional CRL and OCSP settings, perform the following steps:

- **Step 1** In the Configuration Options for CA Certificates pane, click the **Advanced** tab.
- **Step 2** In the CRL Options area, enter the number of minutes between cache refreshes. The default is 60 minutes. The range is 1-1440 minutes. To avoid having to retrieve the same CRL from a CA repeatedly, the security appliance can store retrieved CRLs locally, which is called CRL caching. The CRL cache capacity varies by platform and is cumulative across all contexts. If an attempt to cache a newly retrieved CRL would exceed its storage limits, the security appliance removes the least recently used CRL until more space becomes available.
- **Step 3** Check the **Enforce next CRL update** check box to require valid CRLs to have a Next Update value that has not expired. Uncheck the **Enforce next CRL update** check box to let valid CRLs with no Next Update value or a Next Update value that has expired.
- **Step 4** In the OCSP Options area, enter the URL for the OCSP server. The security appliance uses OCSP servers according to the following order:
	- **1.** OCSP URL in a match certificate override rule
	- **2.** OCSP URL configured in the selected OCSP Options attribute
	- **3.** AIA field of a remote user certificate

 $\mathbf I$ 

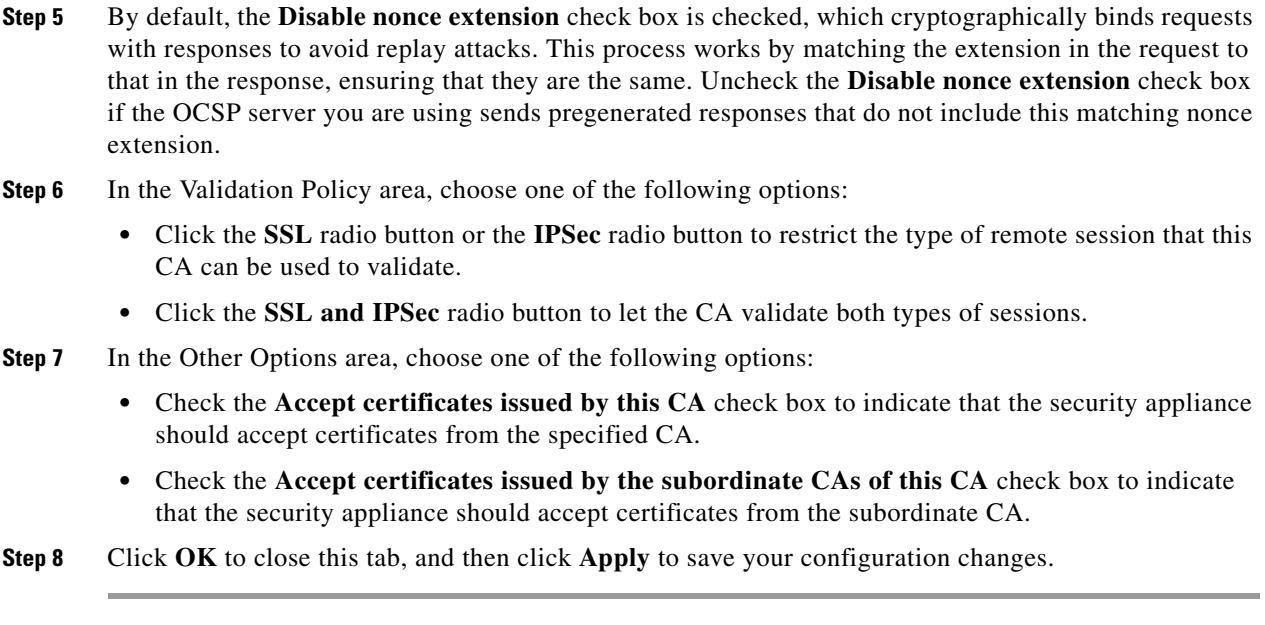

#### **What to Do Next**

See the ["Configuring Identity Certificates Authentication" section on page 34-8.](#page-7-0)

# <span id="page-7-0"></span>**Configuring Identity Certificates Authentication**

An identity certificate can be used to authenticate VPN access through the security appliance. In the Identity Certificates Authentication pane, you can perform the following tasks:

- **•** Add or import a new identity certificate.
- **•** Display details of an identity certificate.
- **•** Delete an existing identity certificate.
- **•** Export an existing identity certificate.
- **•** Install an existing identity certificate.
- **•** Enroll for an identity certificate with Entrust.

This section includes the following topics:

- **•** [Adding or Importing an Identity Certificate, page 34-9](#page-8-0)
- **•** [Showing Identity Certificate Details, page 34-11](#page-10-0)
- **•** [Deleting an Identity Certificate, page 34-11](#page-10-1)
- **•** [Exporting an Identity Certificate, page 34-11](#page-10-2)
- **•** [Generating a Certificate Signing Request, page 34-12](#page-11-0)
- [Installing Identity Certificates, page 34-13](#page-12-0)

## <span id="page-8-0"></span>**Adding or Importing an Identity Certificate**

To add or import a new identity certificate configuration, perform the following steps:

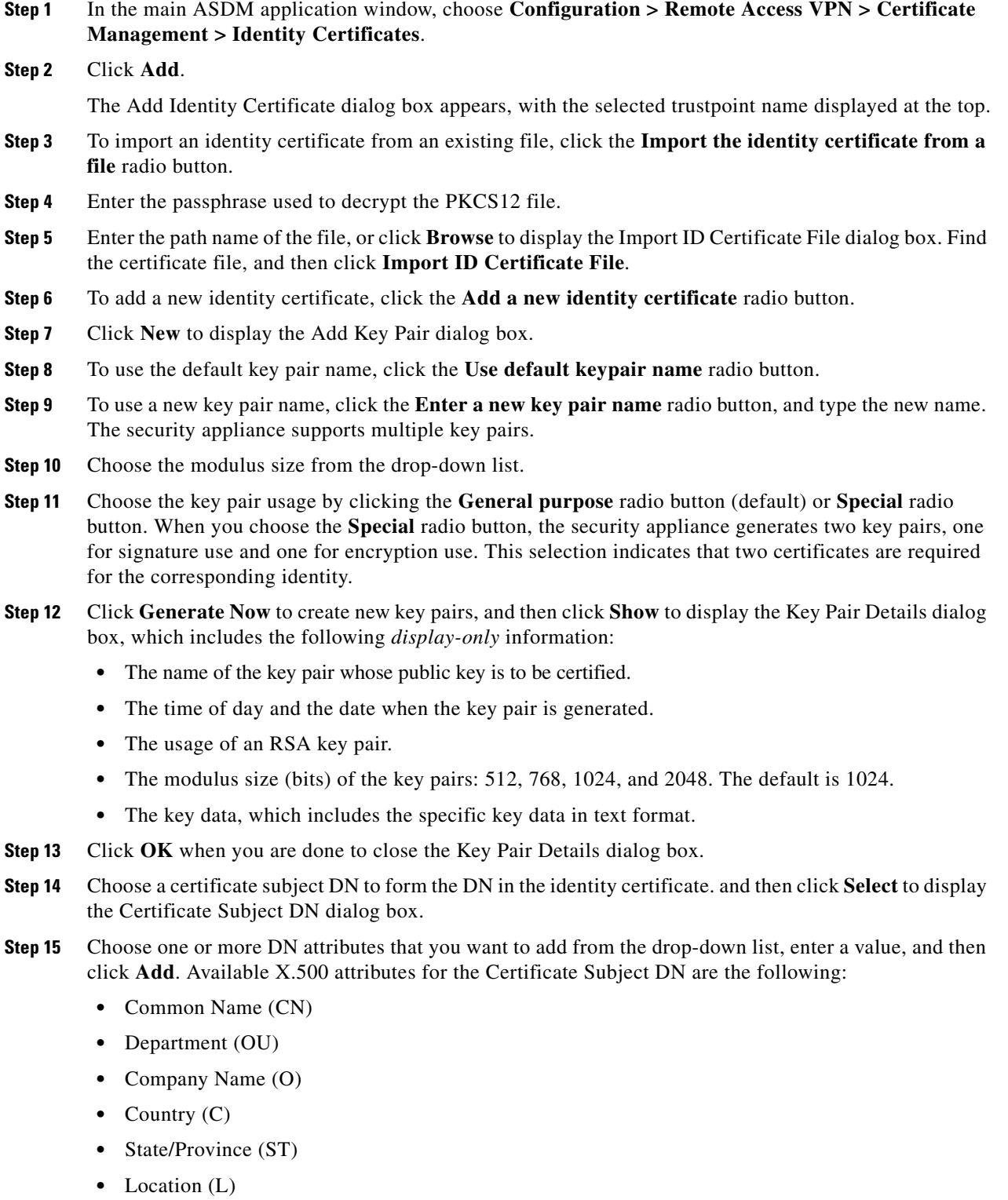

**•** E-mail Address (EA)

**Step 16** Click **OK** when you are done to close the Certificate Subject DN dialog box.

- **Step 17** To create self-signed certificates, check the **Generate self-signed certificate** check box.
- **Step 18** To have the identity certificate act as the local CA, check the **Act as local certificate authority and issue dynamic certificates to TLS proxy** check box.
- **Step 19** To establish additional identity certificate settings, click **Advanced**.

The Advanced Options dialog box appears, with the following three tabs: Certificate Parameters, Enrollment Mode, and SCEP Challenge Password.

 $\mathscr{P}$ 

- **Note** Enrollment mode settings and the SCEP challenge password are not available for self-signed certificates.
- **Step 20** Click the **Certificate Parameters** tab, and then enter the following information:
	- **•** The FQDN, an unambiguous domain name, to indicate the position of the node in the DNS tree hierarchy.
	- **•** The e-mail address associated with the identity certificate.
	- **•** The security appliance IP address on the network in four-part, dotted-decimal notation.
	- **•** To add the security appliance serial number to the certificate parameters, check the **Include serial number of the device** check box.
- **Step 21** Click the **Enrollment Mode** tab, and then enter the following information:
	- **•** Choose the enrollment method by clicking the **Request by manual enrollment** radio button or the **Request from a CA** radio button.
	- **•** The enrollment URL of the certificate to be automatically installed through SCEP.
	- The maximum number of minutes allowed to retry installing an identity certificate. The default is one minute.
	- The maximum number of retries allowed for installing an identity certificate. The default is zero, which indicates an unlimited number of retries within the retry period.
- **Step 22** Click the **SCEP Challenge Password** tab, and then enter the following information:
	- **•** The SCEP password
	- The SCEP password confirmation
- **Step 23** Click **OK** when you are done to close the Advanced Options dialog box.
- **Step 24** Click **Add Certificate** in the Add Identity Certificate pane.

The new identity certificate appears in the Identity Certificates list.

**Step 25** Click **Apply** to save the new identity certificate configuration.

## <span id="page-10-0"></span>**Showing Identity Certificate Details**

To show detailed information about the selected identity certificate, click **Show Details** to display the Certificate Details dialog box, which includes the following three *display-only* tabs:

- The General tab displays the values for type, serial number, status, usage, public key type, CRL distribution point, the times within which the certificate is valid, associated trustpoints, and signature algorithm. The values apply to both available and pending status.
- The Issued to tab displays the X.500 fields of the subject DN or certificate owner and their values. The values apply only to available status.
- **•** The Issued by tab displays the X.500 fields of the entity granting the certificate. The values apply only to available status.

## <span id="page-10-1"></span>**Deleting an Identity Certificate**

To remove an identity certificate configuration, select it, and then click **Delete**.

# $\frac{\mathcal{P}}{\mathcal{P}}$

**Note** After you delete a certificate configuration, it cannot be restored. To recreate the deleted certificate, click **Add** to reenter all of the certificate configuration information.

## <span id="page-10-2"></span>**Exporting an Identity Certificate**

You can export a certificate configuration with all associated keys and certificates in PKCS12 format, which is the public key cryptography standard, and can be base64 encoded or in hexadecimal format. A complete configuration includes the entire chain (root CA certificate, identity certificate, key pair) but not enrollment settings (subject name, FQDN and so on). This feature is commonly used in a failover or load-balancing configuration to replicate certificates across a group of security appliances; for example, remote access clients calling in to a central organization that has several units to service the calls. These units must have equivalent certificate configurations. In this case, an administrator can export a certificate configuration and then import it across the group of security appliances.

To export an identity certificate, perform the following steps:

- **Step 1** Click **Export** to display the Export Certificate dialog box.
- **Step 2** Enter the name of the PKCS12 format file to use in exporting the certificate configuration. Alternatively, click **Browse** to display the Export ID Certificate File dialog box to find the file to which you want to export the certificate configuration.
- **Step 3** Choose the certificate format by clicking the **PKCS12 Format** radio button or the **PEM Format** radio button.
- **Step 4** Enter the passphrase used to encrypt the PKCS12 file for export.
- **Step 5** Confirm the encryption passphrase.
- **Step 6** Click **Export Certificate** to export the certificate configuration.

An information dialog box appears, informing you that the certificate configuration file has been successfully exported to the location that you specified.

 $\mathbf I$ 

## <span id="page-11-0"></span>**Generating a Certificate Signing Request**

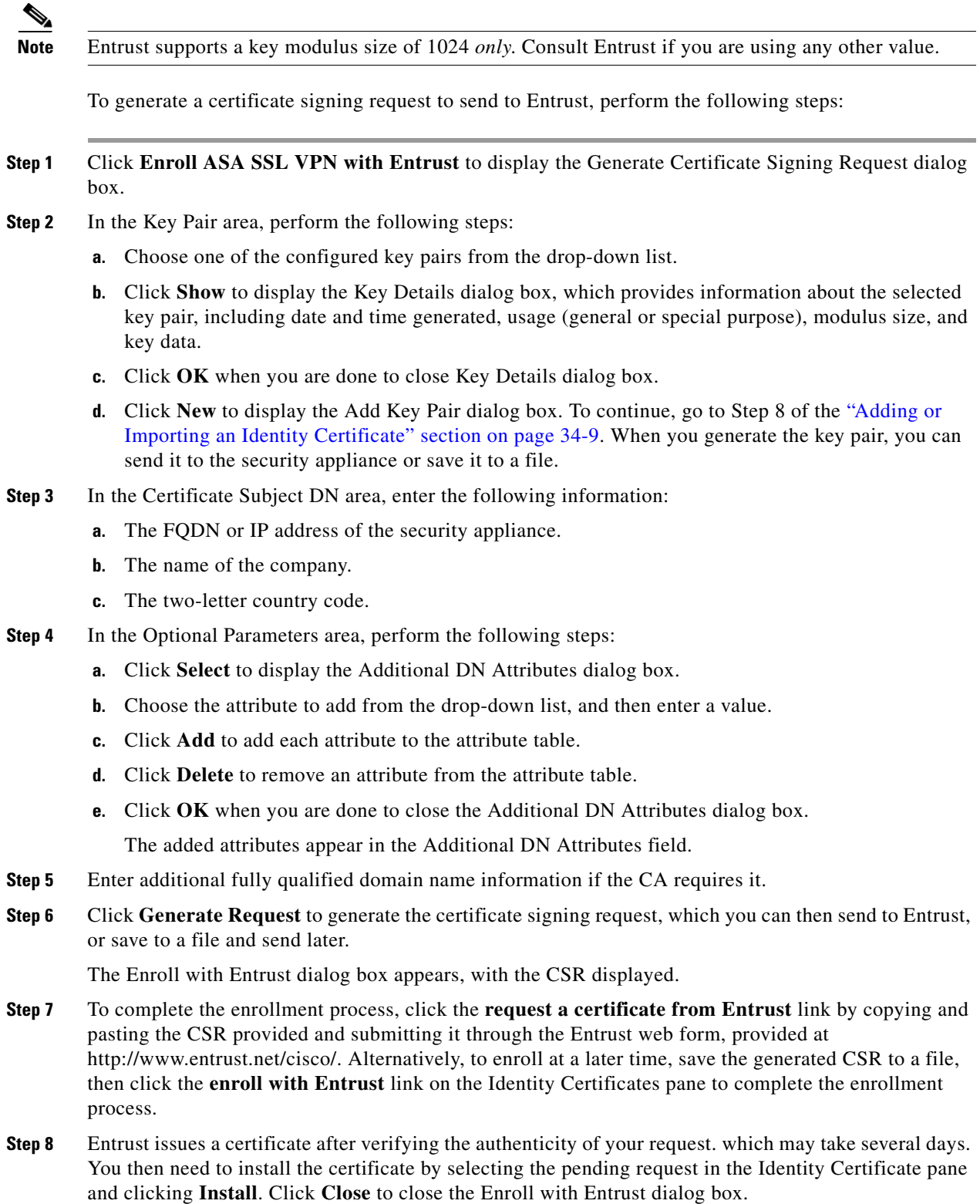

## <span id="page-12-0"></span>**Installing Identity Certificates**

The Install button on the Identity Certificates pane is dimmed unless an enrollment is pending. Whenever the security appliance receives a CSR, the Identity Certificates pane displays the pending ID certificate. When you select the pending Identity Certificate, the Install button activates.

When you transmit the pending request to a CA, the CA enrolls it and returns a certificate to the security appliance. After you have received the certificate, click **Install** and highlight the appropriate identity certificate to complete the operation.

To installing a pending identity certificate, perform the following steps:

- **Step 1** In the Identity Certificates pane, click **Add** to display the Add Identity Certificate dialog box.
- **Step 2** In the Add Identity Certificate dialog box, click the **Add a new identity certificate** radio button.
- **Step 3** (Optional) Change the key pair or create a new key pair. A key pair is required.
- **Step 4** Enter the Certificate Subject DN information, and then click **Select** to display the Certificate Subject DN dialog box.
- **Step 5** Specify all of the subject DN attributes required by the CA involved, and then click **OK** to close the Certificate Subject DN dialog box.
- **Step 6** In the Add Identity Certificate dialog box, click **Advanced** to display the Advanced Options dialog box.
- **Step 7** To continue, see Steps 17 through 23 of the "Configuring Identity Certificates Authentication" section [on page 34-8.](#page-7-0)
- **Step 8** In the Add Identity Certificate dialog box, click **Add Certificate**. The Identity Certificate Request dialog box appears.
- **Step 9** Enter the CSR file name of type, text, such as c:\verisign-csr.txt, and then click **OK**.
- **Step 10** Send the CSR text file to the CA. Alternatively, you can paste the text file into the CSR enrollment page on the CA website.
- **Step 11** When the CA returns the Identity Certificate to you, go to the Identity Certificates pane, select the pending certificate entry, and click **Install**.

The Install Identity Certificate dialog box appears.

- **Step 12** Choose one of the following options by clicking the applicable radio button:
	- **• Install from a file**.

Alternatively, click **Browse** to search for the file.

**• Paste the certificate data in base-64 format**.

Paste the copied certificate data into the area provided.

- **Step 13** Click **Install Certificate**.
- **Step 14** Click **Apply** to save the newly installed certificate with the security appliance configuration.

Г

**What to Do Next**

See the ["Configuring Code Signer Certificates" section on page 34-14](#page-13-0).

# <span id="page-13-0"></span>**Configuring Code Signer Certificates**

Code signing appends a digital signature to the actual executable code. This digital signature provides enough information to authenticate the signer, and ensure that the code has not been modified after being signed.

Code signer certificates are special certificates whose associated private keys are used to create digital signatures. The certificates used to sign code are obtained from a CA, in which the signed code reveals the certificate origin. You can import code signer certificates on the Code Signer pane, or choose **Configuration > Remote Access VPN > Clientless SSL VPN Access > Advanced > Java Code Signe**r.

In the Code Signer pane, you can perform the following tasks:

- **•** Display details of a code signer certificate.
- **•** Delete an existing code signer certificate.
- **•** Import an existing code signer certificate.
- **•** Export an existing code signer certificate.
- **•** Enroll for a code signer certificate with Entrust.

This section includes the following topics:

- **•** [Showing Code Signer Certificate Details, page 34-14](#page-13-1)
- [Deleting a Code Signer Certificate, page 34-15](#page-14-0)
- **•** [Importing a Code Signer Certificate, page 34-15](#page-14-1)
- **•** [Exporting a Code Signer Certificate, page 34-15](#page-14-2)

### <span id="page-13-1"></span>**Showing Code Signer Certificate Details**

To show detailed information about the selected identity certificate, click **Show Details** to display the Certificate Details dialog box, which includes the following three *display-only* tabs:

- The General tab displays the values for type, serial number, status, usage, public key type, CRL distribution point, the times within which the certificate is valid, associated trustpoints, and signature algorithm. The values apply to both available and pending status.
- The Issued to tab displays the X.500 fields of the subject DN or certificate owner and their values. The values apply only to available status.
- **•** The Issued by tab displays the X.500 fields of the entity granting the certificate. The values apply only to available status.

## <span id="page-14-0"></span>**Deleting a Code Signer Certificate**

To remove a code signer certificate configuration, select it, and then click **Delete**.

**Note** After you delete a certificate configuration, it cannot be restored. To recreate the deleted certificate, click **Import** to reenter all of the certificate configuration information.

## <span id="page-14-1"></span>**Importing a Code Signer Certificate**

To import a code signer certificate, perform the following steps:

- **Step 1** In the Code Signer pane, click **Import** to display the Import Certificate dialog box.
- **Step 2** Enter the passphrase used to decrypt the PKCS12-format file.
- **Step 3** Enter the name of the file to import, or click **Browse** to display the Import ID Certificate File dialog box and search for the file.
- **Step 4** Select the file to import and click **Import ID Certificate File**. The selected certificate file appears in the Import Certificate dialog box.
- **Step 5** Click **Import Certificate**.

The imported certificate appears in the Code Signer pane.

**Step 6** Click **Apply** to save the newly imported code signer certificate configuration.

## <span id="page-14-2"></span>**Exporting a Code Signer Certificate**

To export a code signer certificate, perform the following steps:

- **Step 1** In the Code Signer pane, click **Export** to display the Export Certificate dialog box.
- **Step 2** Enter the name of the PKCS12 format file to use in exporting the certificate configuration.
- **Step 3** In the Certificate Format area, to use the public key cryptography standard, which can be base64 encoded or in hexadecimal format, click the **PKCS12 format** radio button. Otherwise, click the **PEM format** radio button.
- **Step 4** Click **Browse** to display the **Export ID Certificate File** dialog box to find the file to which you want to export the certificate configuration.
- **Step 5** Select the file and click **Export ID Certificate File**. The selected certificate file appears in the Export Certificate dialog box.
- **Step 6** Enter the passphrase used to decrypt the PKCS12 format file for export.
- **Step 7** Confirm the decryption passphrase.
- **Step 8** Click **Export Certificate** to export the certificate configuration.

 $\mathbf{r}$ 

**What to Do Next**

See the ["Authenticating Using the Local CA" section on page 34-16.](#page-15-0)

# <span id="page-15-0"></span>**Authenticating Using the Local CA**

The local CA provides a secure, configurable in-house authority that resides on the security appliance for certificate authentication to use with browser-based and client-based SSL VPN connections.

Users enroll by logging in to a specified website. The local CA integrates basic certificate authority operations on the security appliance, deploys certificates, and provides secure revocation checking of issued certificates.

The local CA lets you perform the following tasks:

- Configure the local CA server.
- **•** Revoke and unrevoke local CA certificates.
- **•** Update CRLs.
- **•** Add, edit, and delete local CA users.

This section includes the following topics:

- **•** [Configuring the Local CA Server, page 34-16](#page-15-1)
- **•** [Deleting the Local CA Server, page 34-19](#page-18-1)

## <span id="page-15-1"></span>**Configuring the Local CA Server**

To configure a local CA server on the security appliance, perform the following steps:

**Step 1** In the CA Server pane, to activate the local CA server, click the **Enable** radio button. The default is disabled. After you enable the local CA server, the security appliance generates the local CA server certificate, key pair, and necessary database files, and then archives the local CA server certificate and key pair in a PKCS12 file.

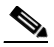

**Note** Be sure to review all optional settings carefully before you enable the configured local CA. After you enable it, the certificate issuer name and key size server values cannot be changed.

The self-signed certificate key usage extension enables key encryption, key signature, CRL signature, and certificate signature.

**Step 2** When you enable the local CA for the first time, you must provide an alphanumeric Enable passphrase, which must have a minimum of seven, alphanumeric characters. The passphrase protects the local CA certificate and the local CA certificate key pair archived in storage, and secures the local CA server from unauthorized or accidental shutdown. The passphrase is required to unlock the PKCS12 archive if the local CA certificate or key pair is lost and must be restored.

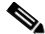

**Note** The Enable passphrase is required to enable the local CA server. Be sure to keep a record of the Enable passphrase in a safe location.

- **Step 3** Click **Apply** to save the local CA certificate and key pair, so the configuration is not lost if you reboot the security appliance.
- **Step 4** To change or reconfigure the local CA after the local CA has been configured for the first time, you must shut down the local CA server on the security appliance by clicking the **Disable** radio button. In this state, the configuration and all associated files remain in storage and enrollment is disabled.

After the configured local CA has been enabled, the following two settings are *display-only*:

- **•** The Issuer Name field, which lists the issuer's subject name and domain name, and is formed using the username and the subject-name-default DN setting as cn=FQDN. The local CA server is the entity that grants the certificate. The default certificate name is provided in the format, cn=hostname.domainname.
- **•** The CA Server Key Size setting, which is used for the server certificate generated for the local CA server. Key sizes can be 512, 768, 1024, or 2048 bits per key. The default is 1024 bits per key.
- **Step 5** From the drop-down list, choose the client key size of the key pair to be generated for each user certificate issued by the local CA server. Key sizes can be 512, 768, 1024, or 2048 bits per key. The default is 1024 bits per key.
- **Step 6** Enter the CA certificate lifetime value, which specifies the number of days that the CA server certificate is valid. The default is 3650 days (10 years).

The local CA server automatically generates a replacement CA certificate 30 days before expiration, which enables the replacement certificate to be exported and imported onto any other devices for local CA certificate validation of user certificates that have been issued by the local CA after they have expired.

To notify users of the upcoming expiration, the following syslog message appears in the ASDM Syslog Messages pane:

%ASA-1-717049: Local CA Server certificate is due to expire in *days* days and a replacement certificate is available for export.

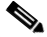

**Note** When notified of this automatic rollover, the administrator must take action to make sure that the new local CA certificate is imported to all necessary devices before it expires.

**Step 7** Enter the client certificate lifetime value, which specifies the number of days that a user certificate issued by the CA server is valid. The default is 365 days (one year).

In the SMTP Server & Email Settings area, you set up e-mail access for the local CA server by specifying the following settings:

- **a.** Enter the SMTP mail server name or IP address. Alternatively, click the ellipses (...) to display the Browse Server Name/IP Address dialog box, where you can choose the server name or IP address. Click **OK** when you are done to close the Browse Server Name/IP Address dialog box.
- **b.** Enter the from address, from which to send e-mail messages to local CA users, in adminname@host.com format. Automatic e-mail messages carry one-time passwords to newly enrolled users and issue e-mail messages when certificates need to be renewed or updated.
- **c.** Enter the subject, which specifies the subject line in all messages that are sent to users by the local CA server. If you do not specify a subject, the default is "Certificate Enrollment Invitation."
- **Step 8** To configure additional options, click the **More Options** drop-down arrow.
- **Step 9** Enter the CRL distribution point, which is the CRL location on the security appliance. The default location is http://hostname.domain/+CSCOCA+/asa\_ca.crl.

**Step 10** To make the CRL available for HTTP download on a given interface and port, choose a publish-CRL interface from the drop-down list. Then enter the port number, which can be any port number from 1-65535. The default port number is TCP port 80.

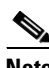

**Note** You cannot rename the CRL; it always has the name, LOCAL-CA-SERVER.crl.

For example, enter the URL, http://10.10.10.100/user8/my\_crl\_file. In this case, only the interface with the specified IP address works and when the request comes in, the security appliance matches the path, /user8/my\_crl\_file to the configured URL. When the path matches, the security appliance returns the stored CRL file.

**Step 11** Enter the CRL lifetime in hours that the CRL is valid. The default for the CA certificate is six hours.

The local CA updates and reissues the CRL each time that a user certificate is revoked or unrevoked, but if no revocation changes occur, the CRL is reissued once every CRL lifetime. You can force an immediate CRL update and regeneration by clicking **Request CRL** in the CA Certificates pane.

- **Step 12** Enter the database storage location to specify a storage area for the local CA configuration and data files. The security appliance accesses and implements user information, issued certificates, and revocation lists using a local CA database. Alternatively, to specify an external file, enter the path name to the external file or click **Browse** to display the Database Storage Location dialog box.
- **Step 13** Choose the storage location from the list of folders that appears, and click **OK**.

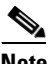

**Note** Flash memory can store a database with 3500 users or less; a database of more than 3500 users requires external storage.

- **Step 14** Enter a default subject (DN string) to append to a username on issued certificates. The permitted DN attributes are provided in the following list:
	- **•** CN (Common Name)
	- **•** SN (Surname)
	- **•** O (Organization Name)
	- **•** L (Locality)
	- **•** C (Country)
	- **•** OU (Organization Unit)
	- **•** EA (E-mail Address)
	- **•** ST (State/Province)
	- **•** T (Title)
- **Step 15** Enter the number of hours for which an enrolled user can retrieve a PKCS12 enrollment file to enroll and retrieve a user certificate. The enrollment period is independent of the OTP expiration period. The default is 24 hours.

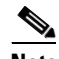

**Note** Certificate enrollment for the local CA is supported *only* for clientless SSL VPN connections. For this type of connection, communications between the client and the security appliance is through a web browser that uses standard HTML.

**Step 16** Enter the length of time that a one-time password e-mailed to an enrolling user is valid. The default is 72 hours.

- **Step 17** Enter the number of days before expiration reminders are e-mailed to users. The default is 14 days.
- **Step 18** Click **Apply** to save the new or modified CA certificate configuration. Alternatively, click **Rese**t to remove any changes and return to the original settings.

#### <span id="page-18-1"></span>**Deleting the Local CA Server**

To remove the local CA server from the security appliance, perform the following steps:

**Step 1** In the CA Server pane, click **Delete Certificate Authority Serve**r. The Delete Certificate Authority dialog box appears. **Step 2** To delete the CA server, click **OK**. To retain the CA server, click **Cancel**.

> **Note** After you delete the local CA server, it cannot be restored or recovered. To recreate the deleted CA server configuration, you must reenter all of the CA server configuration information.

#### **What to Do Next**

See the ["Managing the User Database" section on page 34-19](#page-18-0).

## <span id="page-18-0"></span>**Managing the User Database**

The local CA user database includes user identification information and user status (enrolled, allowed, revoked, and so on). In the Manage User Database pane, you can perform the following tasks:

- **•** Add a user to the local CA database.
- **•** Change existing user identification information.
- **•** Remove a user from the local CA database.
- **•** Enroll a user.
- **•** Update CRLs.
- **•** E-mail OTPs to a user.
- **•** View or regenerate (replace) an OTP.

This section includes the following topics:

- **•** [Adding a Local CA User, page 34-20](#page-19-0)
- **•** [Sending an Initial OTP or Replacing OTPs, page 34-20](#page-19-1)
- **•** [Editing a Local CA User, page 34-20](#page-19-2)
- **•** [Deleting a Local CA User, page 34-21](#page-20-0)
- **•** [Allowing User Enrollment, page 34-21](#page-20-1)
- **•** [Viewing or Regenerating an OTP, page 34-21](#page-20-2)

## <span id="page-19-0"></span>**Adding a Local CA User**

To add a local CA user, perform the following steps:

- **Step 1** To enter a new user into the local CA database, click **Add** to display the Add User dialog box.
- **Step 2** Enter a valid username.
- **Step 3** Enter an existing valid e-mail address.
- **Step 4** Enter the subject (DN string). Alternatively, click **Select** to display the Certificate Subject DN dialog box.
- **Step 5** Choose one or more DN attributes that you want to add from the drop-down list, enter a value, and then click **Add**. Available X.500 attributes for the Certificate Subject DN are the following:
	- **•** Common Name (CN)
	- **•** Department (OU)
	- **•** Company Name (O)
	- **•** Country (C)
	- **•** State/Province (ST)
	- **•** Location (L)
	- **•** E-mail Address (EA)
- **Step 6** Click **OK** when you are done to close the Certificate Subject DN dialog box.
- **Step 7** Check the **Allow enrollment** check box to enroll the user, and then click **Add User**.

The new user appears in the Manage User Database pane.

## <span id="page-19-1"></span>**Sending an Initial OTP or Replacing OTPs**

To automatically send an e-mail notice of enrollment permission with a unique OTP and the local CA enrollment URL to the newly added user, click **Email OTP**.

An Information dialog box appears indicating that the OTP was sent to the new user.

To automatically reissue a new OTP and send an e-mail notice with the new password to an existing or new user, click **Replace OTP**.

## <span id="page-19-2"></span>**Editing a Local CA User**

To modify information about an existing local CA user in the database, perform the following steps:

- **Step 1** Select the specific user and click **Edit** to display the Edit User dialog box.
- **Step 2** Enter a valid username.
- **Step 3** Enter an existing valid e-mail address.
- **Step 4** Enter the subject (DN string). Alternatively, click **Select** to display the Certificate Subject DN dialog box.
- **Step 5** Choose one or more DN attributes that you want to change from the drop-down list, enter a value, and then click **Add** or **Delete**. Available X.500 attributes for the Certificate Subject DN are the following:
	- **•** Common Name (CN)
	- **•** Department (OU)
	- **•** Company Name (O)
	- **•** Country (C)
	- **•** State/Province (ST)
	- **•** Location (L)
	- **•** E-mail Address (EA)
- **Step 6** Click **OK** when you are done to close the Certificate Subject DN dialog box.
- **Step 7** Check the **Allow enrollment** check box to reenroll the user, and then click **Edit User**.

The updated user details appear in the Manage User Database pane.

#### <span id="page-20-0"></span>**Deleting a Local CA User**

To remove the user from the database and any certificates issued to that user from the local CA database, select the user, and then click **Delete**.

**Note** A deleted user cannot be restored. To recreate the deleted user record, click **Add** to reenter all of the user information.

## <span id="page-20-1"></span>**Allowing User Enrollment**

To enroll the selected user, click A**llow Enrollment**.

The status of the user changes to "enrolled" in the Manage User Database pane.

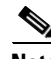

**Note** If the user is already enrolled, an error message appears.

## <span id="page-20-2"></span>**Viewing or Regenerating an OTP**

To view or regenerate the OTP of the selected user, perform the following steps:

- **Step 1** Click **View/Regenerate OTP** to display the View & Regenerate OTP dialog box.
	- The current OTP appears.
- **Step 2** After you are done, click **OK** to close the View & Regenerate OTP dialog box.
- **Step 3** To regenerate the OTP, click **Regenerate OTP**.

The newly generated OTP appears.

**Step 4** Click **OK** to close the View & Regenerate OTP dialog box.

#### **What to Do Next**

See the ["Managing User Certificates" section on page 34-22](#page-21-0).

## <span id="page-21-0"></span>**Managing User Certificates**

To change the certificate status, perform the following steps:

- **Step 1** In the Manage User Certificates pane, select specific certificates by username or by certificate serial number.
- **Step 2** Choose one of the following options:
	- **•** If a user's certificate lifetime period runs out, to remove that user's access, click **Revoke**. The local CA also marks the certificate as revoked in the certificate database, automatically updates the information, and reissues the CRL.
	- **•** To restore access, select a user's revoked certificate and click **Unrevoke**. The local CA also marks the certificate as unrevoked in the certificate database, automatically updates the certificate information, and reissues an updated CRL.
- **Step 3** Click **Apply** when you are done to save your changes.

#### **What to Do Next**

See the ["Monitoring CRLs" section on page 34-22](#page-21-1).

## <span id="page-21-1"></span>**Monitoring CRLs**

To monitor CRLs, perform the following steps:

- **Step 1** In the ASDM main application window, choose **Monitoring > Properties > CRL**.
- **Step 2** In the CRL area, choose the CA certificate name from the drop-down list.

```
Step 3 To display CRL details, click View CRL. For example:
```

```
CRL Issuer Name: 
cn=asa4.cisco.com
 LastUpdate: 09:58:34 UTC Nov 11 2009
NextUpdate: 15:58:34 UTC Nov 11 2009
 Cached Until: 15:58:34 UTC Nov 11 2009
 Retrieved from CRL Distribution Point: 
   ** CDP Not Published - Retrieved via SCEP
 Size (bytes): 224
Associated Trustpoints: LOCAL-CA-SERVER
```
 $\mathbf I$ 

**Step 4** When you are done, click **Clear CRL** to remove the CRL details and choose another CA certificate to view.

## <span id="page-22-0"></span>**Feature History for Certificate Management**

[Table 1](#page-22-1) lists each feature change and the platform release in which it was implemented. ASDM is backwards-compatible with multiple platform releases, so the specific ASDM release in which support was added is not listed.

| <b>Feature Name</b>    | <b>Platform</b><br><b>Releases</b> | <b>Feature Information</b>                                                                                                    |
|------------------------|------------------------------------|----------------------------------------------------------------------------------------------------|
| Certificate Management | 7.0(1)                             | Digital certificates (including CA certificates, identity<br>certificates, and code signer certificates) provide digital<br>identification for authentication. A digital certificate<br>includes information that identifies a device or user, such as<br>the name, serial number, company, department, or IP<br>address. CAs are trusted authorities that "sign" certificates<br>to verify their authenticity, thereby guaranteeing the<br>identity of the device or user. CAs issue digital certificates<br>in the context of a PKI, which uses public-key or<br>private-key encryption to ensure security.<br>The following paths were introduced, based on the type of<br>VPN connection being used: |
|                        |                                    | Configuration > Remote Access VPN > Certificate<br><b>Management</b>                                                                                                    |

<span id="page-22-1"></span>*Table 1 Feature History for Certificate Management*

**• Configuration > Site-to-Site VPN > Certificate** 

**Management**.

H